## **PROCEDURA PER LA GESTIONE DEI COLLOQUI CON LE FAMIGLIE IN MODALITÀ SMART SEZIONE DOCENTI**

1) Accedere alla sezione "GESTIONE COLLOQUI" dal pannello del Registro Axios

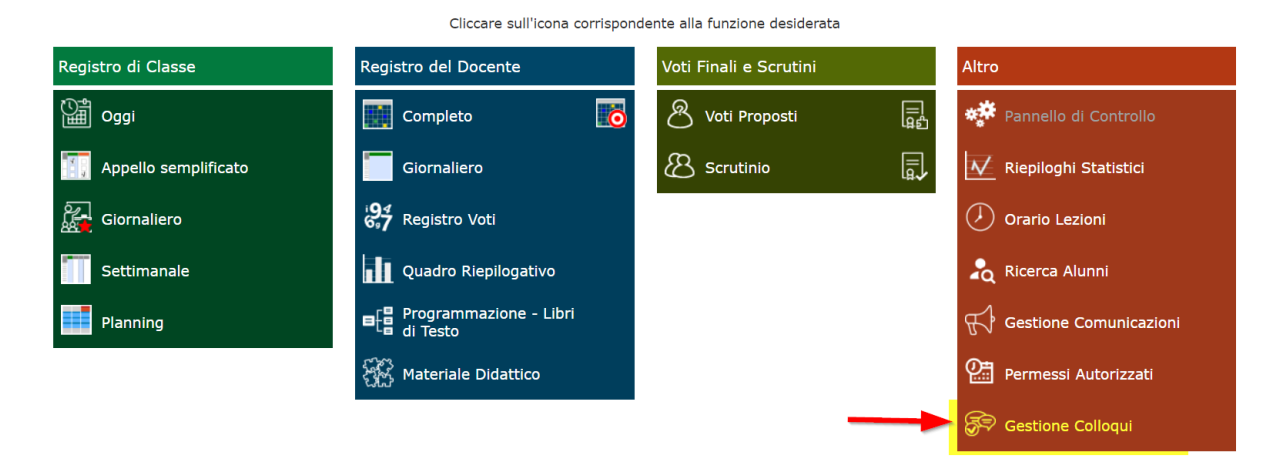

2) Selezionare l'opzione "PERIODI DI RICEVIMENTO";

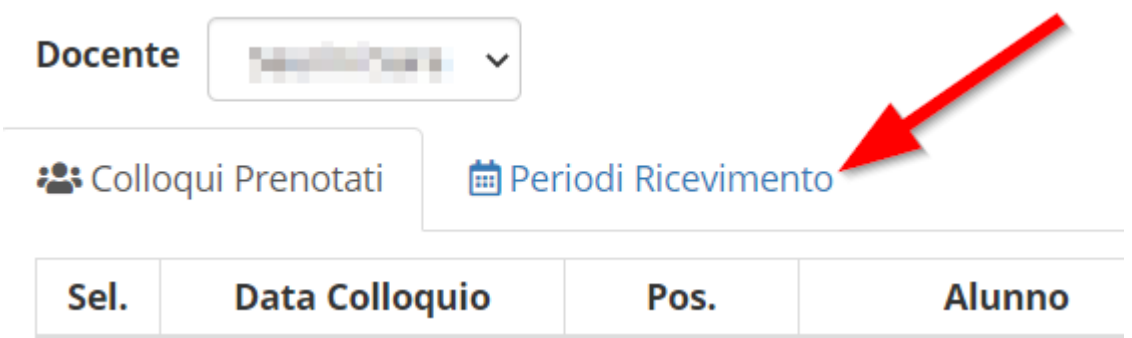

3) selezionare "NUOVO PERIODO"

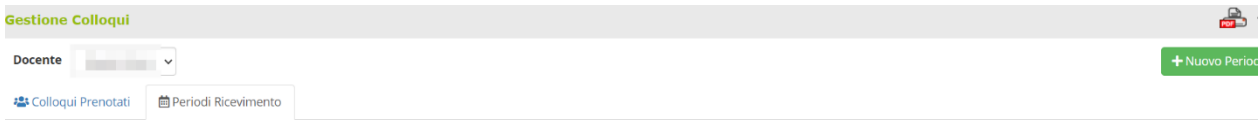

4) Compilare i campi secondo la sequenza numerica indicata nella schermata:

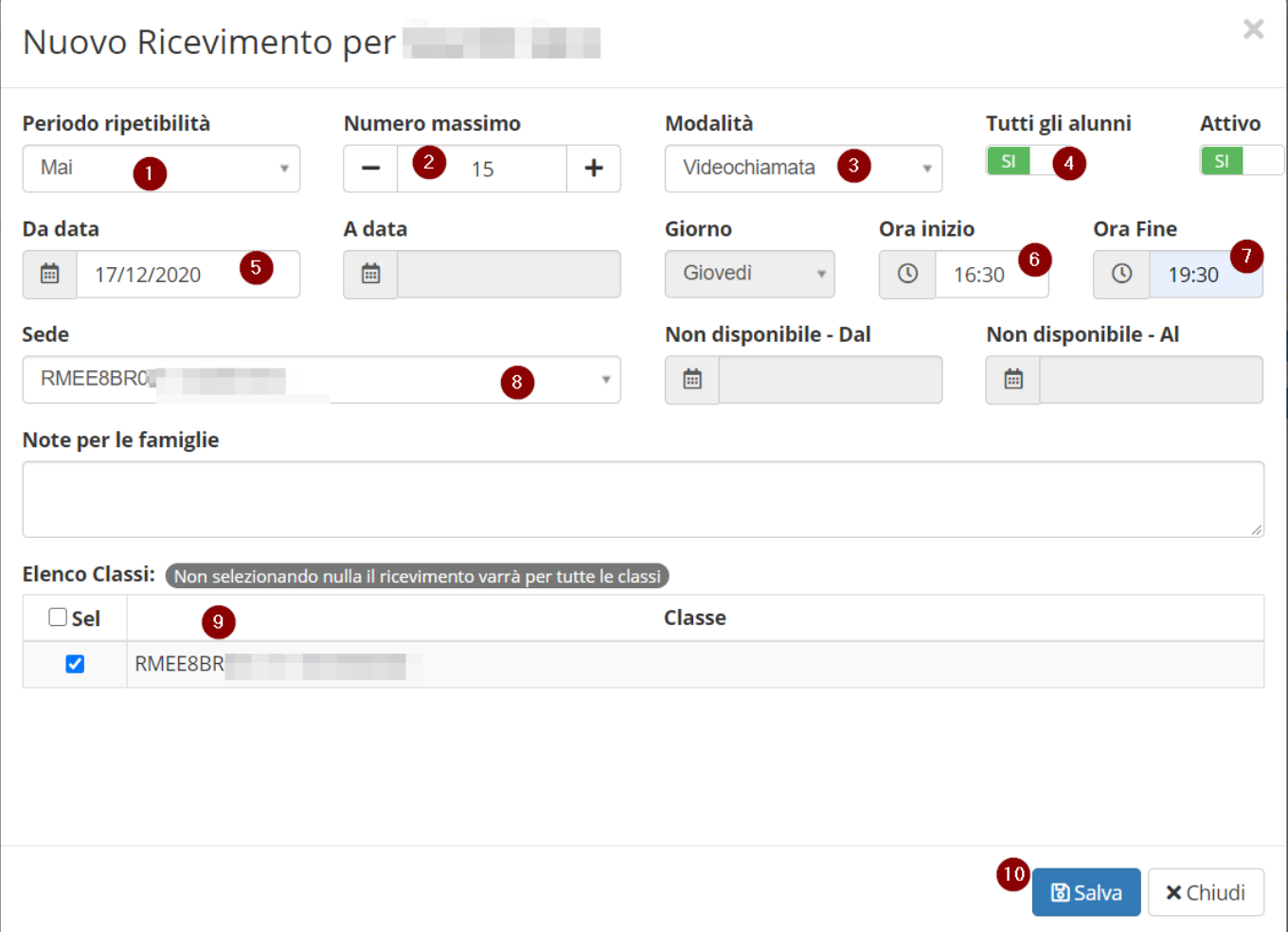

5) Il nuovo periodo di ricevimento inserito comparirà nella sezione "PERIODI DI RICEVIMENTO" e verrà indicato come "ATTIVO"

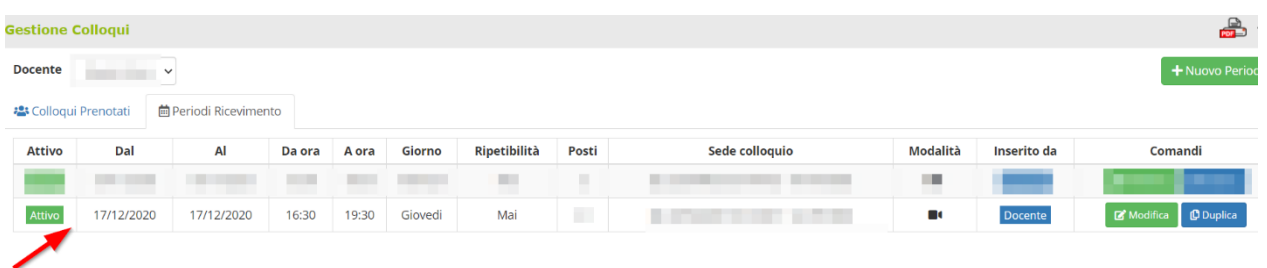

6) Per verificare le prenotazioni effettuate dalle famiglie cliccare sulla voce "COLLOQUI PRENOTATI": sarà possibile prendere visione del nominativo del genitore che ha richiesto la prenotazione e l'orario richiesto per il colloquio (indicato nella colonna Pos.)

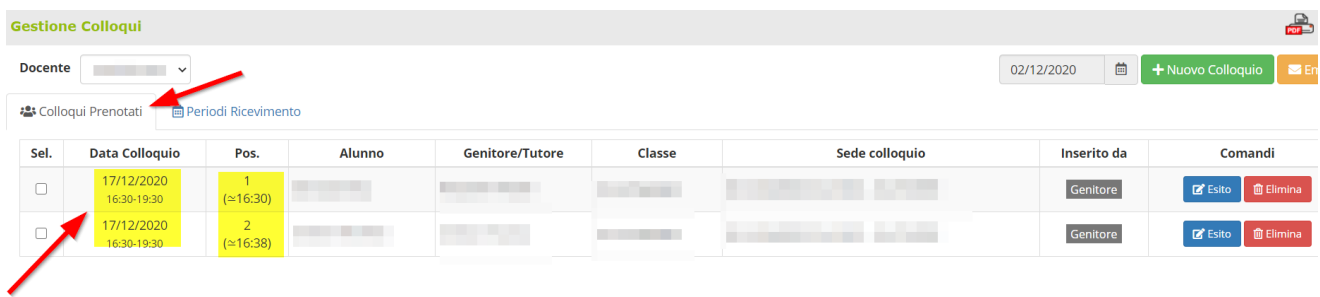

7) Il docente, utilizzando il proprio account istituzionale @comprensivolariano.edu.it, provvederà a generare su Google Calendar un evento per ogni colloquio prenotato, rispettando la fascia oraria scelta dalla famiglia e notificando l'invito sull'account istituzionale dell'alunno/a.